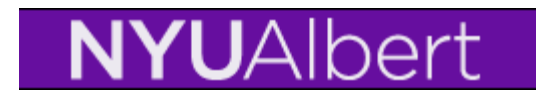

# **Student Advisor**

A student must be active in an academic career and an academic program to be assigned an advisor. Once this data entry has been saved students are able to view their advisor via self service and advisors are able to view the students they are advising on line in the Advisor Center.

To add an advisor to an individual student's record follow the navigation and steps listed below.

#### **Navigation:**

### **Records and Enrollment>Student Background Information>Student Advisor**

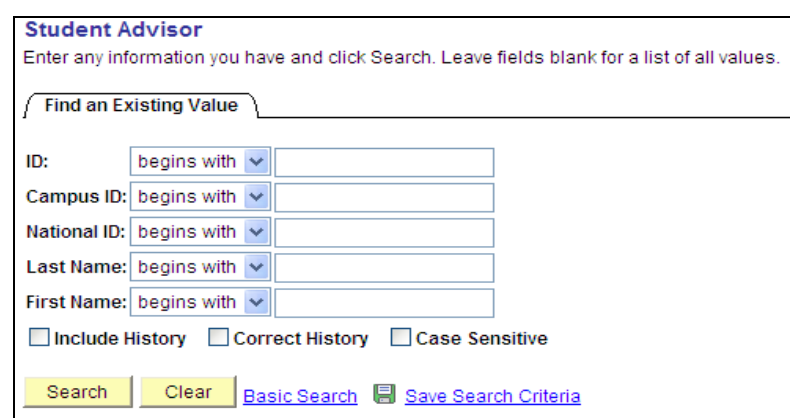

**Step 1** Search for the student by populating Campus ID with N number

**Step 2** Date with automatically populate to today's date, change date if needed.

Use the Advisor Role Drop down to identify the advisor role

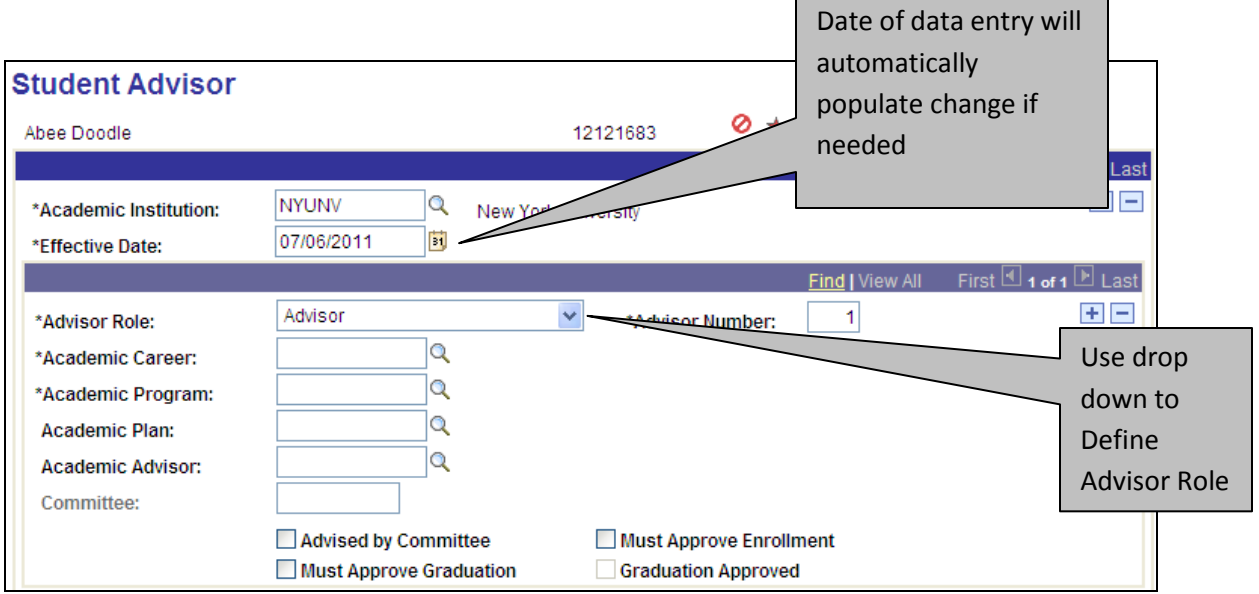

**Step 3** Populate student's Career and program by using the look ups  $\alpha$  and selecting active career and program.

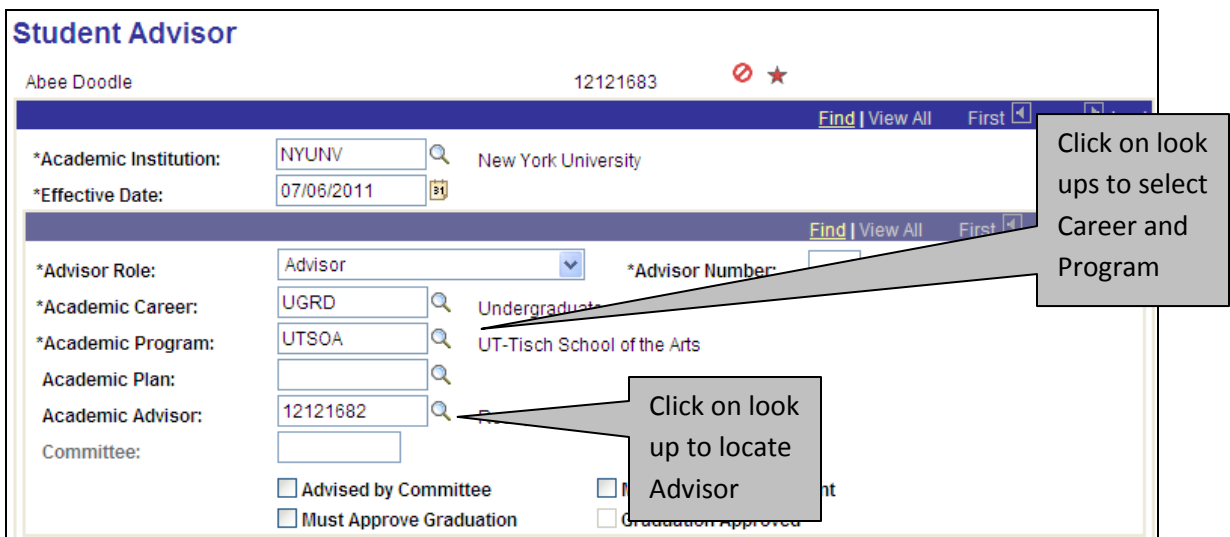

If the student is not active in a particular program you will see this warning message when you make the Program selection:

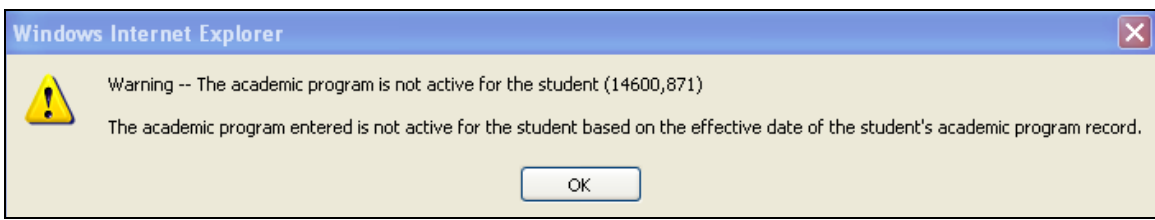

You can click on OK and then save but if this student is not "active" in the program you have selected (maybe they have graduated) the advisor will not see this student listed in their list of advisees when they go to the Adviser Center.

**Step 4** Use look up **Q** to populate Academic Advisor. Type in N number or use Last Name and First Name and then click on **Lookup** to view and select

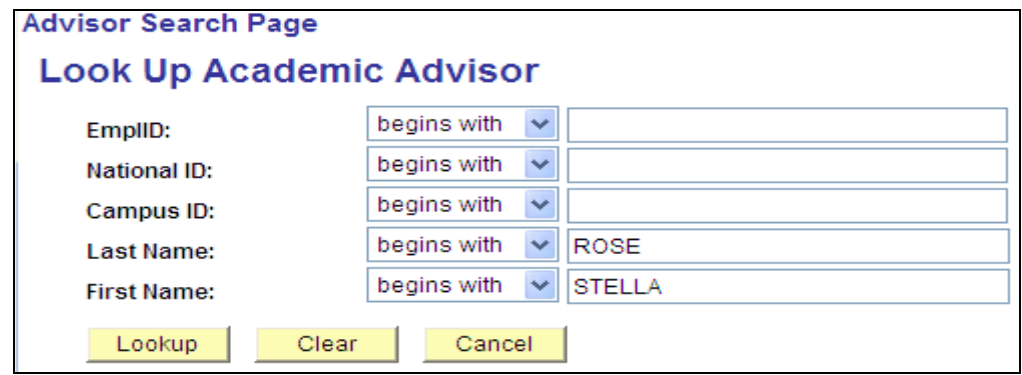

#### **Step 5** Click the Select button

#### **Step 6** Save change

When the advisor (in this case Stella Rose) logs on to the Advisor Center to view her advisees, Abee's name will be listed beginning 7/06/2011.

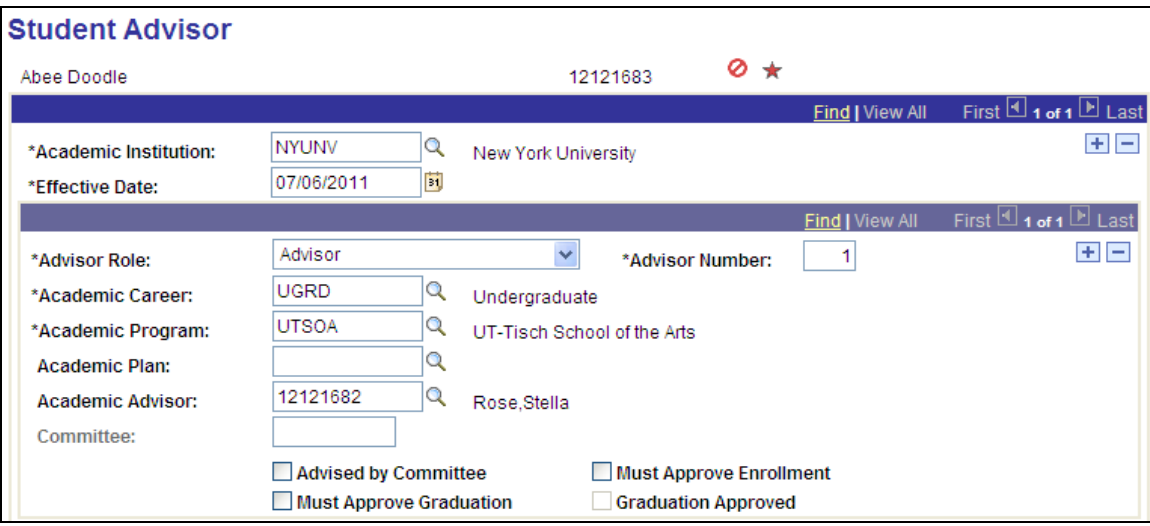

**These check boxes are not being used by NYU at this time:**

**Advised by Committee**

**Must Approve Graduation**

**Must Approve Enrollment**

#### **Graduation Approved**

If the student has multiple advisors insert additional rows by clicking on the  $\frac{1}{\pm}$  In the Advisor Role area. Walk through the same steps listed above and save.

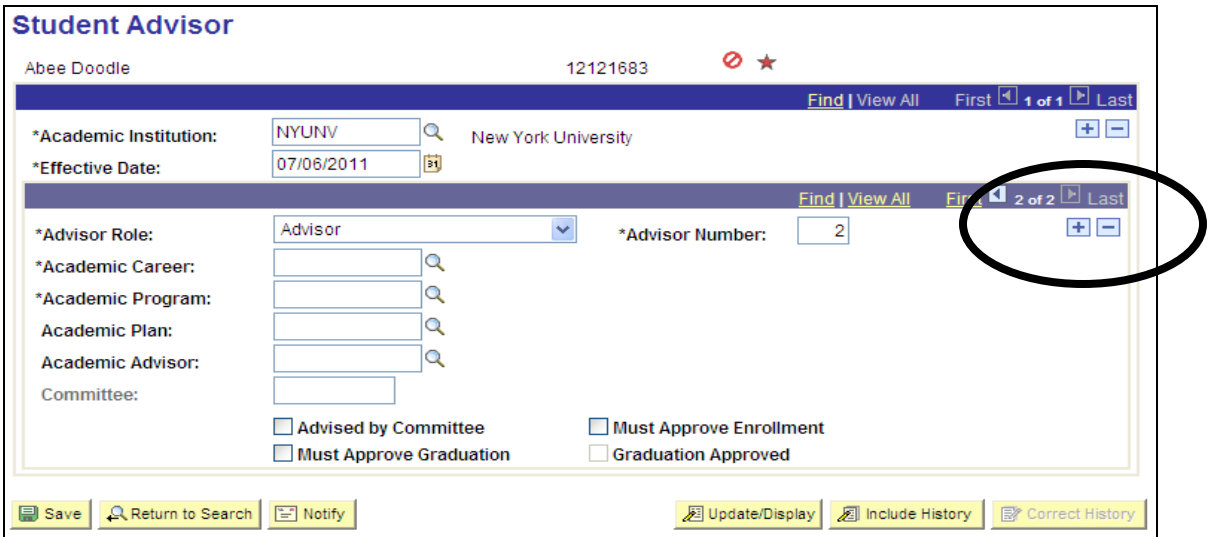

## **Changing Advisors:**

If the student has new a new advisor(s) insert a new row in the effective date field (change the date if needed or leave the current date). Historical advisors will always be stored on this page. You cannot delete student advisors but simply add a new effective date (new advisor per the new date) and save.

**Step 1** Insert a new row by clicking on the  $\frac{+}{+}$ 

Notice today's date will populate.

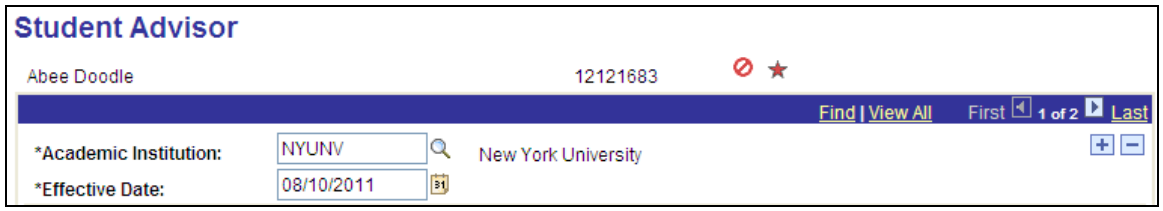

When you insert a new row (because you want to assign a new advisor) the previous row with the old advisor will copy, click on the delete row button to delete the previous advisor. When you delete the row you can assign a new one starting the date you are doing data entry (above). Beginning that date on, this advisor will be the new advisor.

### **Step 2** Populate Career/Program/and new Academic Advisor

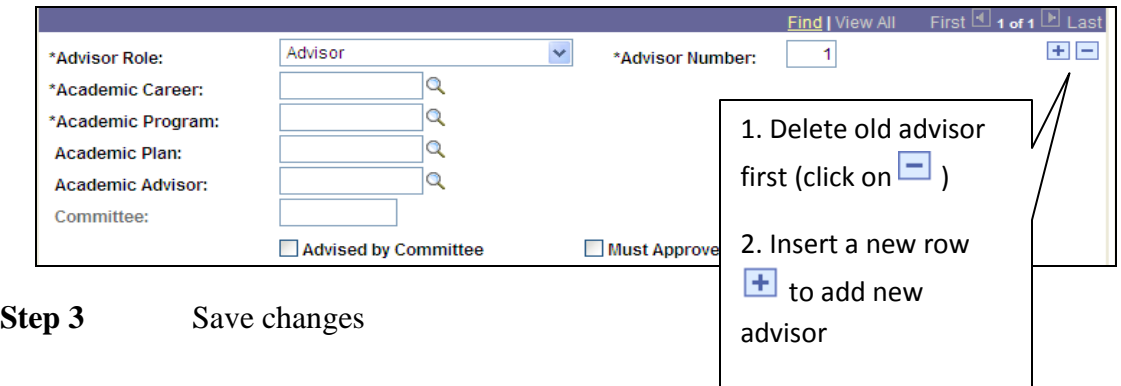

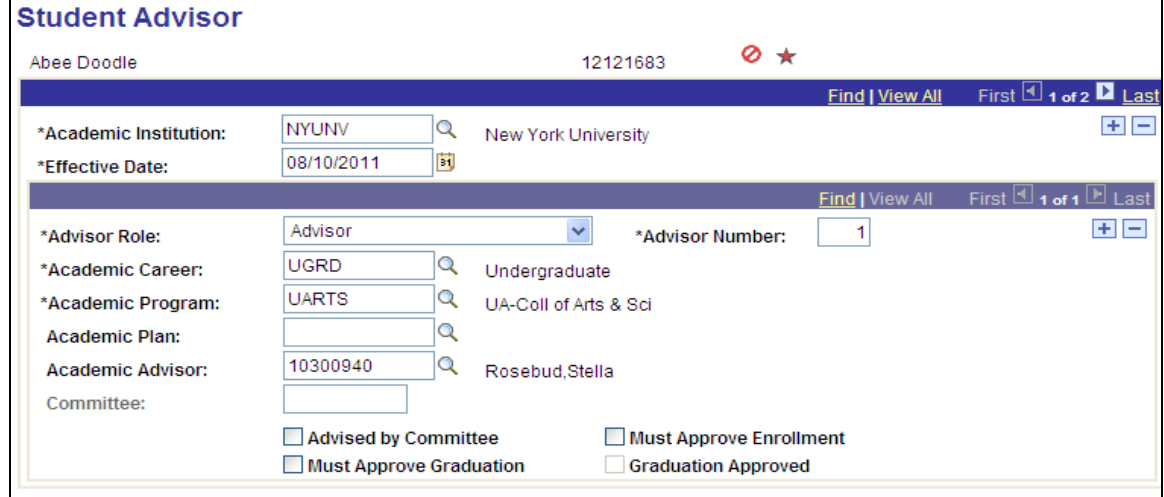